# ПАМ'ЯТКА

#### **Виконання схем засобами Smart Art**

(стандартний додаток MS Word)

Наприклад, стоїть завдання зробити схему, яка буде включати переваги та недоліки об'єкта.

#### **Матеріал поданий у вигляді тексту так:**

*Переваги об'єкта: перевага 1, перевага2, перевага 3, перевага 4. Недоліки об'єкта: недолік 1, недолік 2, недолік 3, недолік 4.*

## **Виконуємо схему:**

**Крок 1.** Створюємо оболонку Smart Art обравши відповідний макет

Для цього перейти на вкладку «Вставка» і в розділі «Ілюстрації» обрати «Smart Art» (рис. Д.1).

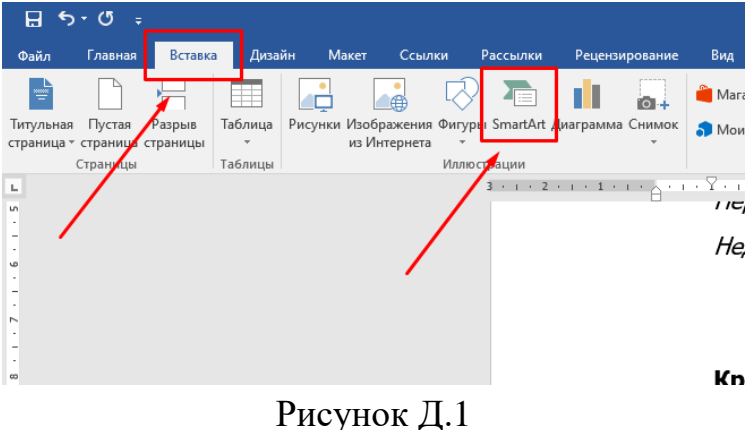

Вибираємо макет майбутньої схеми, користуючись категоріями і візуальним представленням (рис. Д.2)

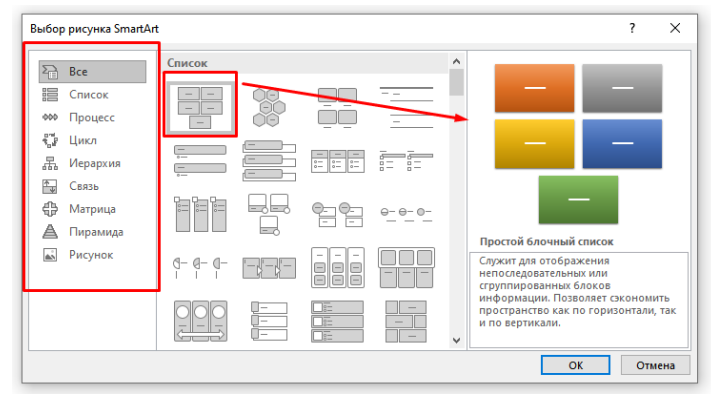

Рисунок Д.2

Для поставленого завдання, як варіант, використаємо такий макет (рис. Д.3, рис. Д.4).

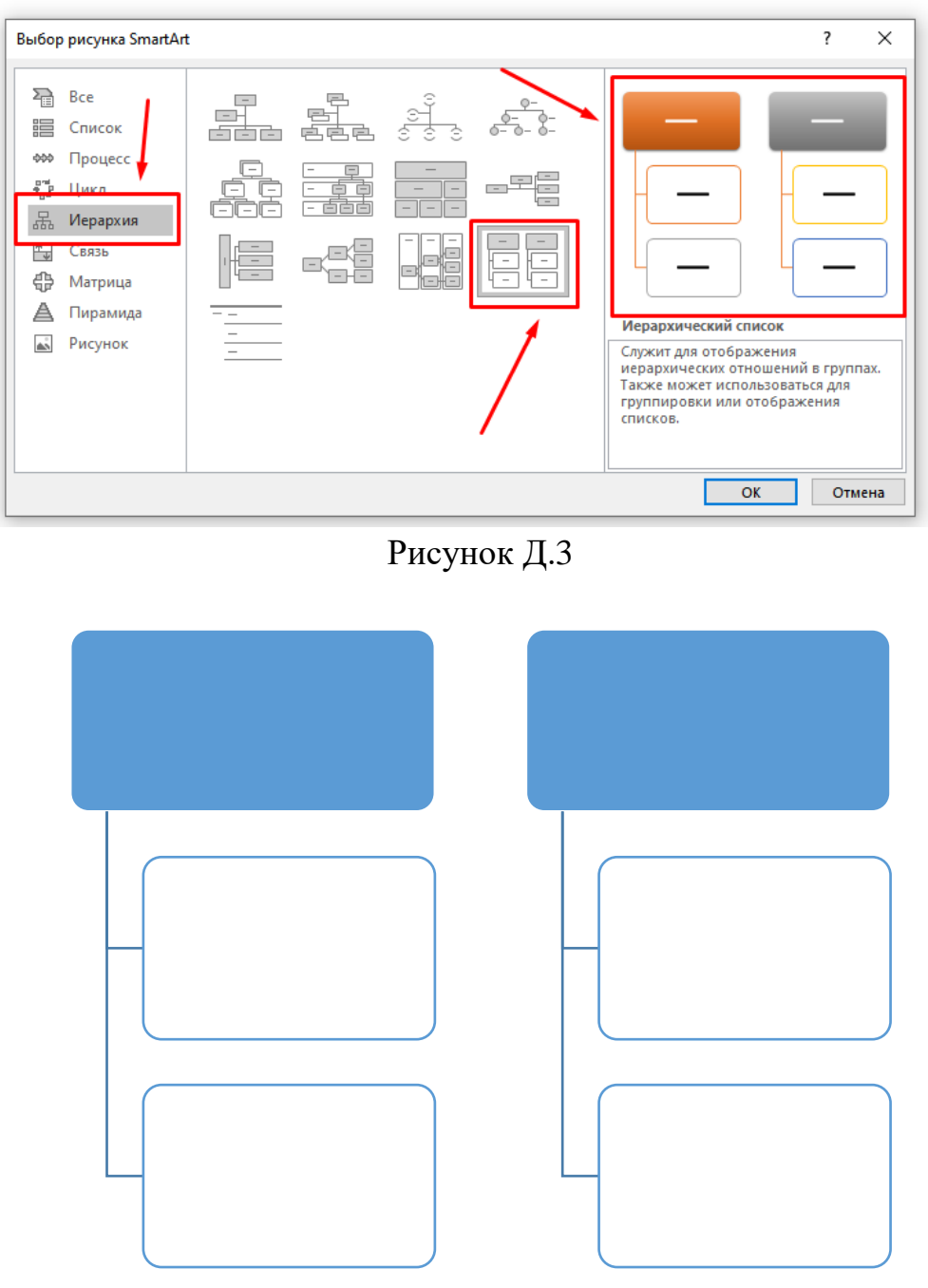

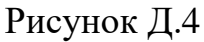

**Крок 2.** Наповнення макету Smart Art текстом. Для цього копіюємо наведений текст і вставляємо до відповідних блоків (рис. Д.5). Якщо блоків буде недостатньо, додаємо їх шляхом копіювання існуючого і вставляння його до оболонки. Для цього натискаємо на рамку блока (один клік), щоб блок виділився, копіюємо його використовуючи комбінацію клавіш «Ctrl+С» і залишаючись на цьому місці натискаємо комбінацію клавіш «Ctrl+V» (вставити). Блок буде додано.

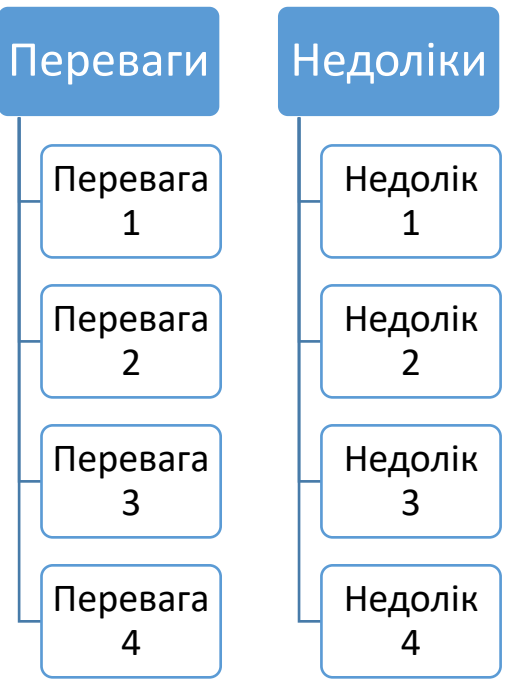

Рисунок Д.5

При необхідності можна розширити макет потягнувши за відповідні точки рамки (рис. Д.6, рис. Д.7)

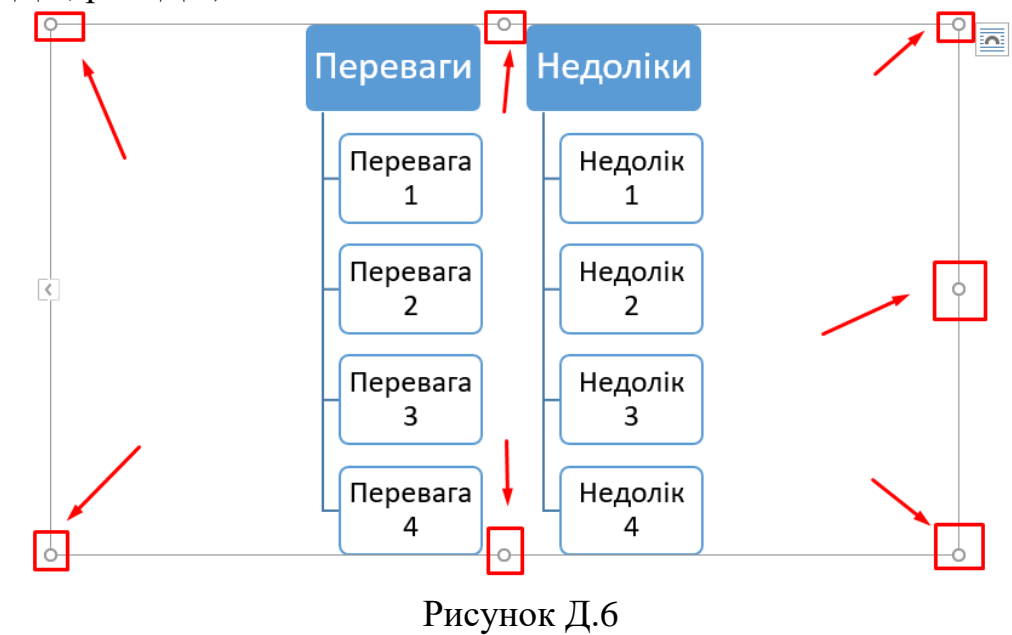

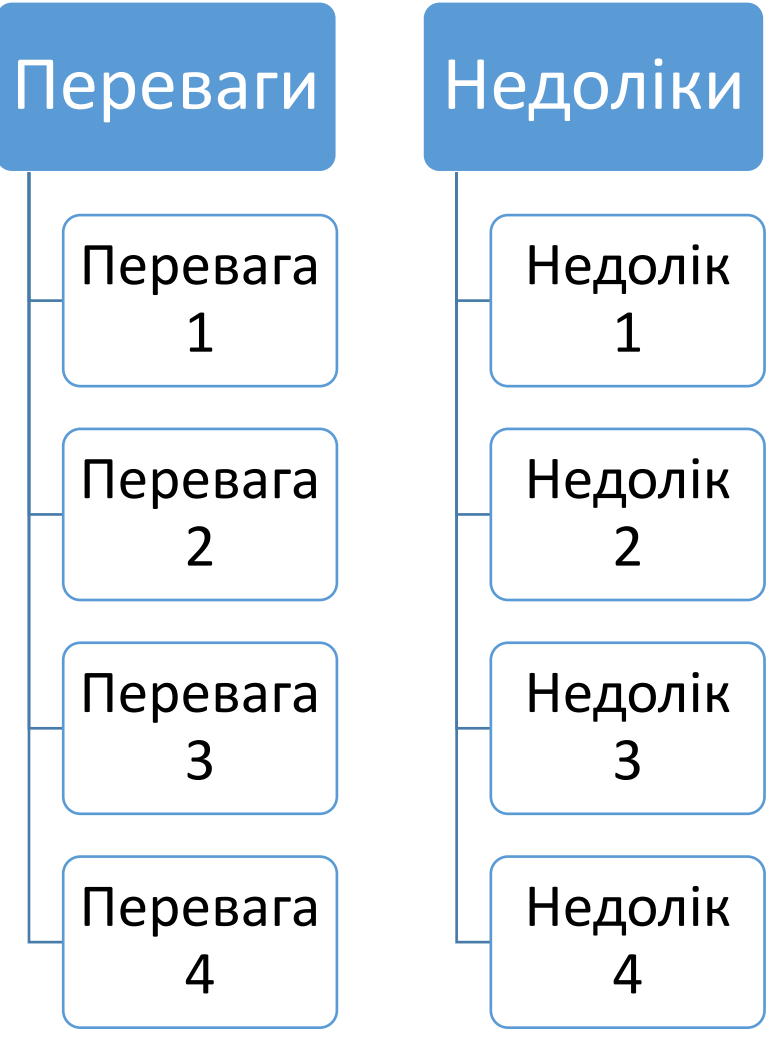

Рисунок Д.7

**Крок 3.** Зміна кольорової схеми макету. Натиснути на макет (зробити його активним), щоб з'явилась рамка і перейти на вкладку «Конструктор» (рис. Д.8).

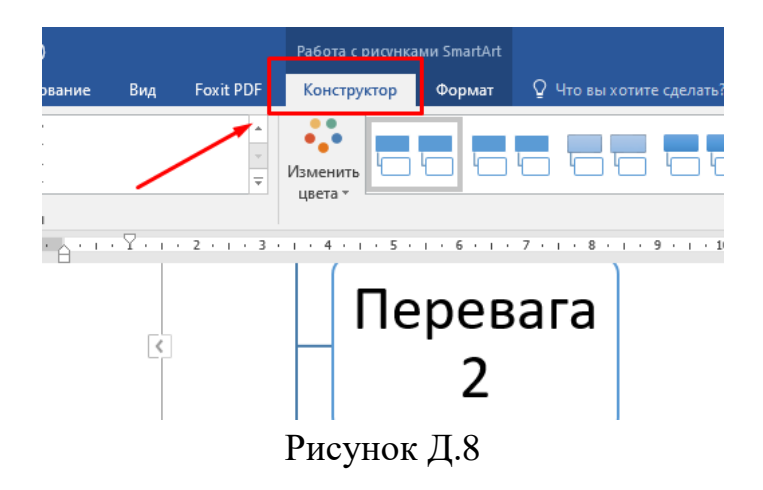

На вкладці «Зміна кольору» обрати один з варіантів оформлення (рис. Д.9, рис. Д.10)

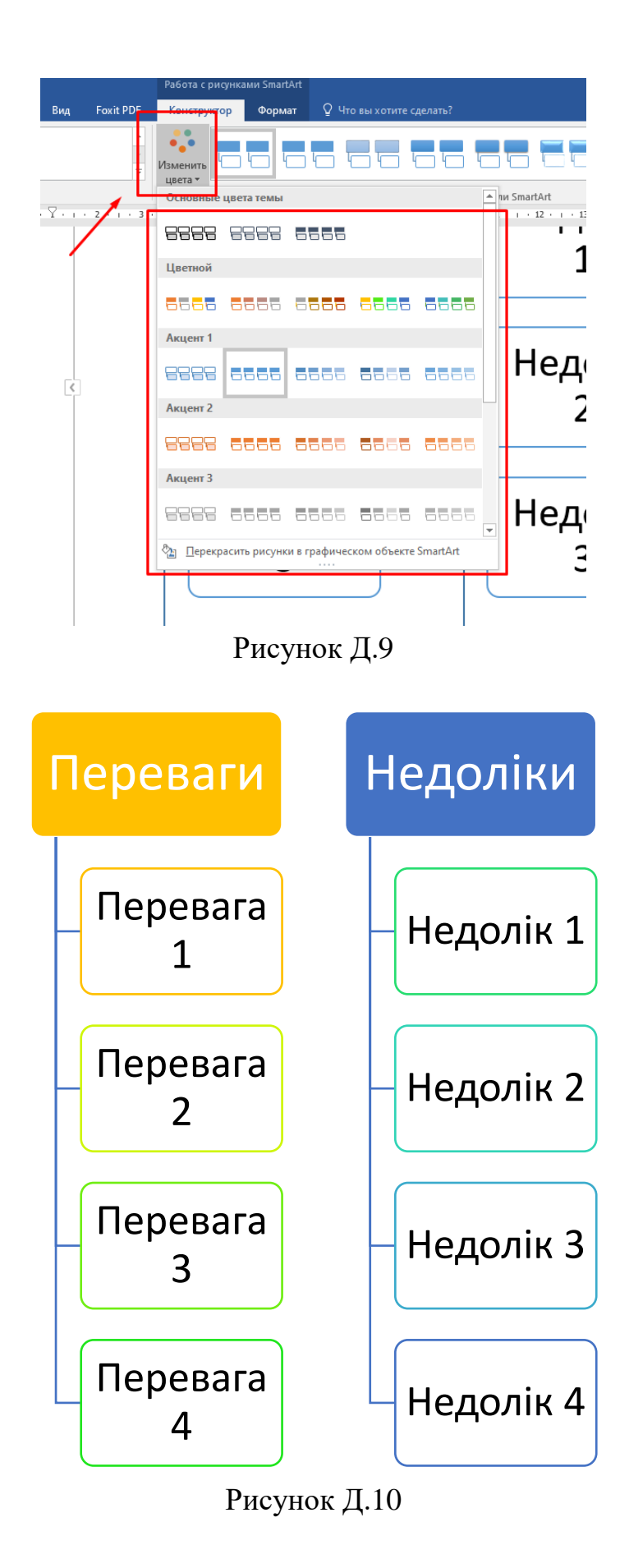

Також можна змінити колір кожного блока окремо. Для цього виділяємо потрібний блок, переходимо на вкладку «Формат» і «Заливка фігури» (рис. Д.11)

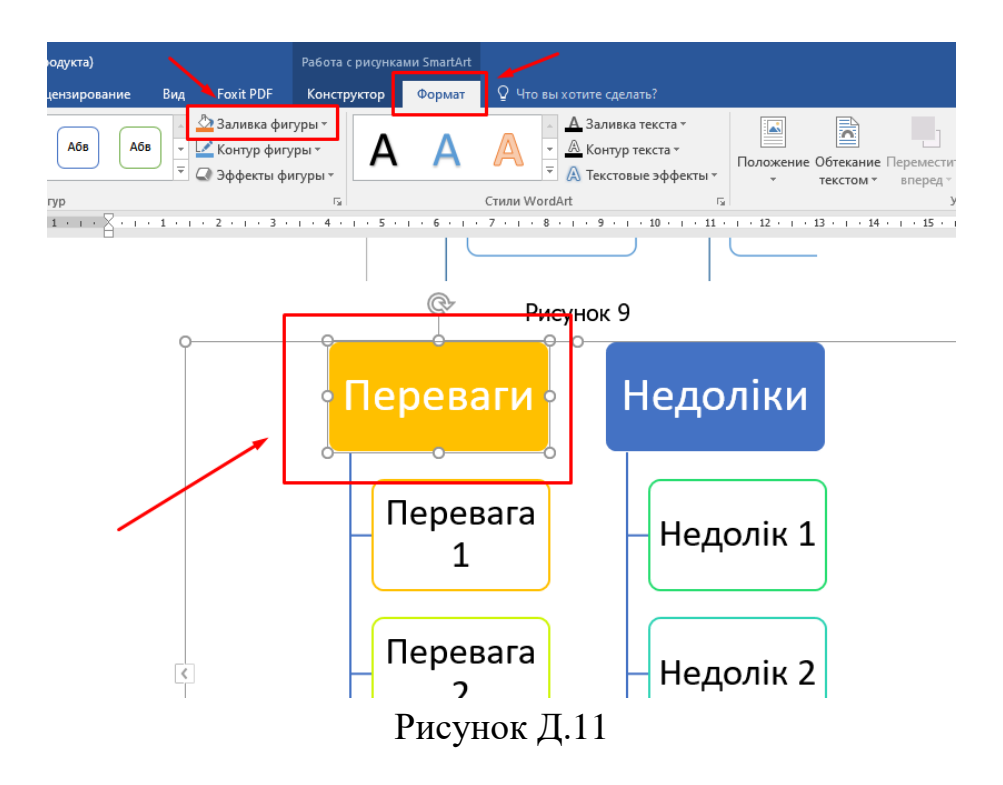

Обираємо потрібний колір (рис. Д.12, рис. Д.13)

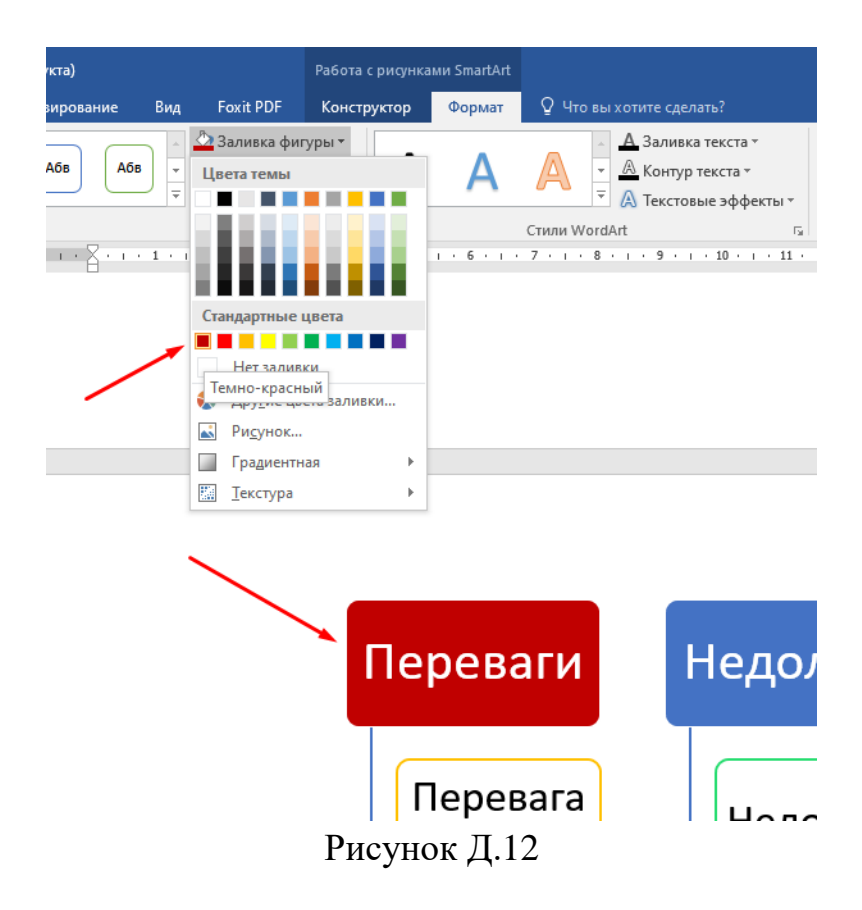

За тим же принципом змінюємо контури блоків, попередньо видівши їх і перейшовши вкладку «Формат» і «Контур фігури» (рис. Д.13).

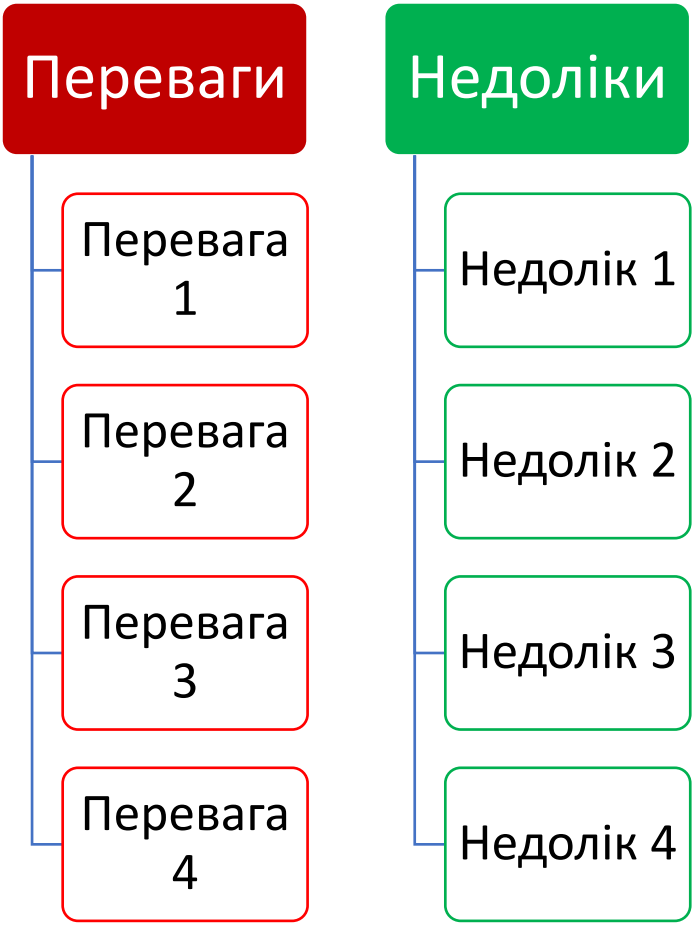

Рисунок Д.13

**Крок 4.** Редагування ширини блоків. Для цього виділити потрібний блок і потягти за відповідні точки рамки (рис. Д.14, рис. Д.15). Ширина всіх блоків повинна бути однаковою.

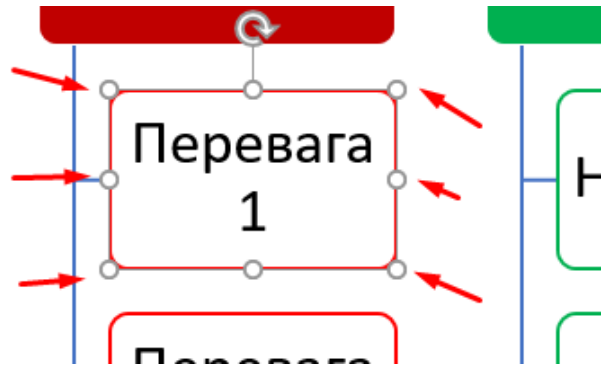

Рисунок Д.14

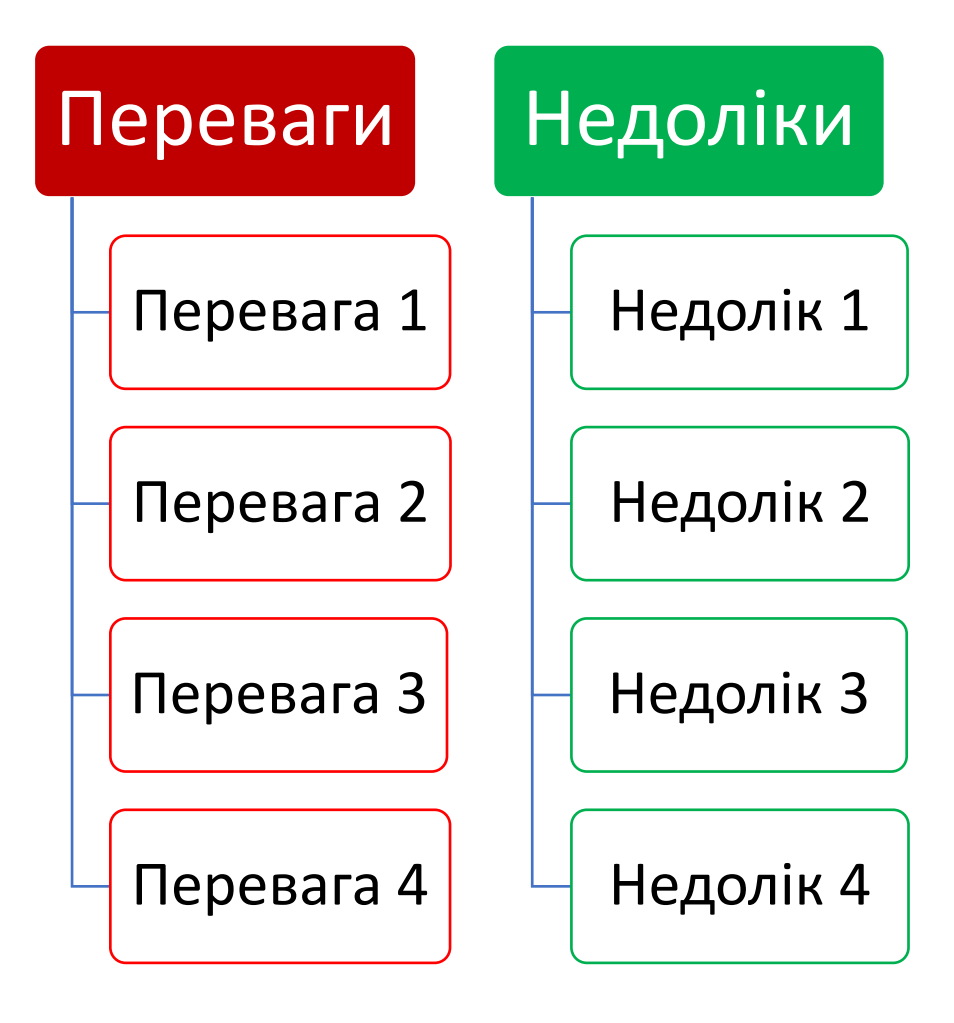

Рисунок Д.15

**Крок 5.** Редагування тексту. Для цього виділяємо або потрібний блок або текст в ньому і на вкладці «Головна» підбираємо висоту символів, шрифт і колір (за потреби) (рис. Д.16, рис. Д.17).

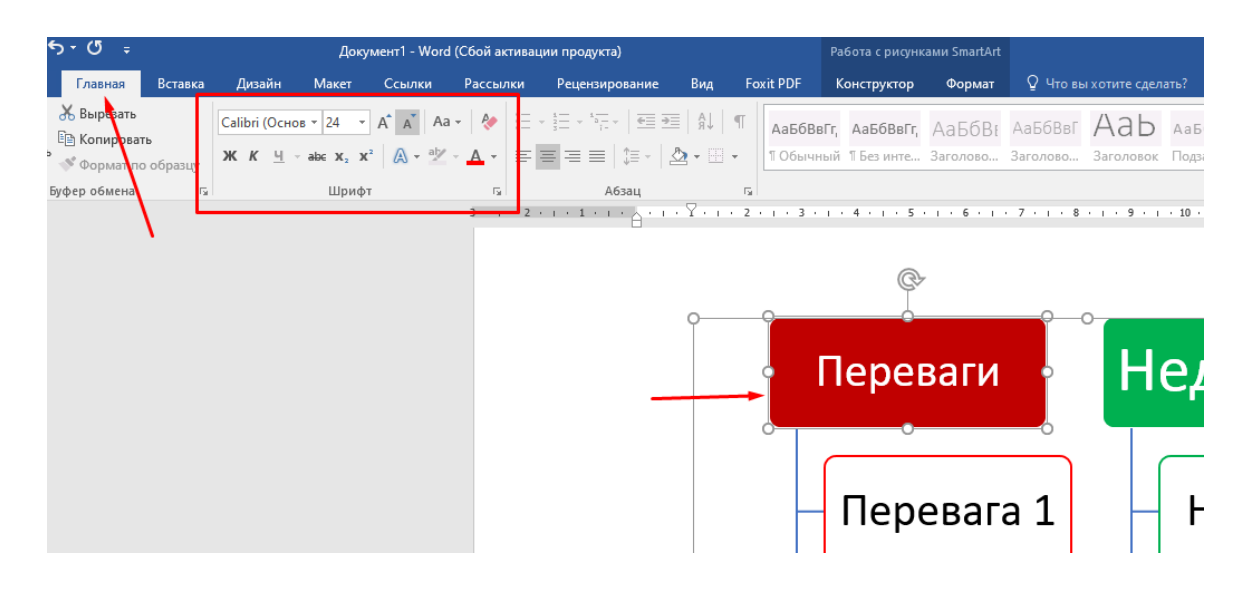

Рисунок Д.16

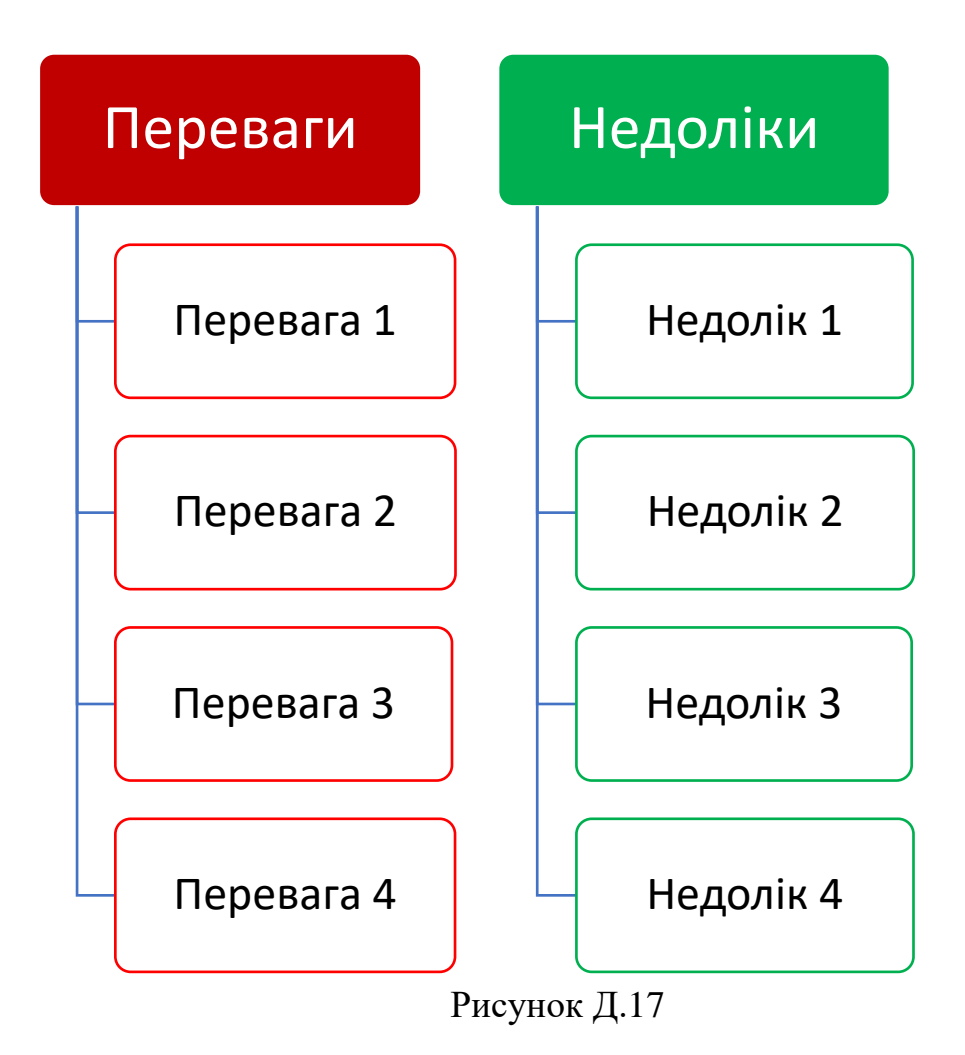

### **Схема готова!**

Для зручності, схеми Smart Art рекомендовано виконувати в окремому документі. Для розміщення виконаної схеми в **Е-посібнику**, необхідно зробити її скрін-шот і вставити як рисунок.